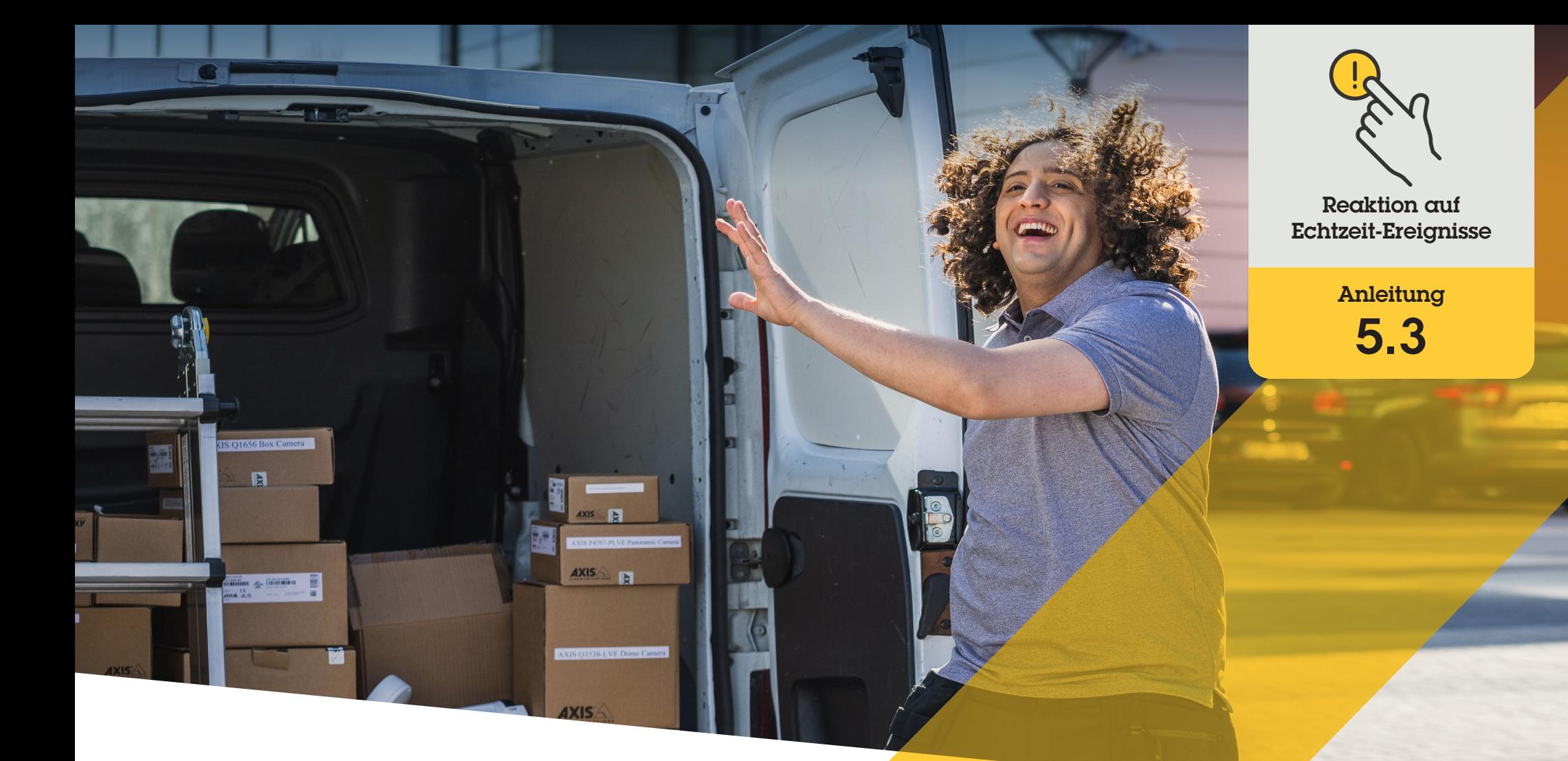

# Vorfälle überwachen und nur mit Audio darauf reagieren

AXIS Optimizer for Milestone XProtect<sup>®</sup>

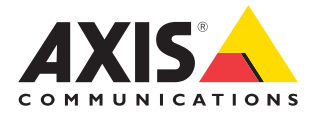

## Schritt für Schritt:

Vorfälle überwachen und nur mit Audio darauf reagieren

Die Visualisierungsfunktion von AXIS Optimizer ermöglicht die Visualisierung von Audio in Ihrem System durch Hinzufügen von Mikrofonansichten zu Smart Client. Dies ermöglicht die Überwachung und Reaktion auf Ereignisse aus Bereichen, in denen Kameras nicht erlaubt sind. So können Sie hören und handeln, wo Sie nicht sehen können – sowohl in Echtzeit als auch nach einem Ereignis.

#### **Anforderungen**

- O Installieren Sie nach Bedarf Milestone XProtect 2020 R2 oder höher:
	- Milestone XProtect Express+
	- Milestone XProtect Professional+
	- Milestone XProtect Expert
	- Milestone XProtect Corporate
	- Milestone XProtect Essential+
- O Installieren Sie die neueste Version von AXIS Optimizer auf dem Management Client

#### **Erfassungsstufen festlegen**

- 1. Im Management Client gehen Sie zu **Site Navigation** ➔ **AXIS Optimizer** ➔ **Device assistant (Standortnavigation** ➔ **AXIS Optimizer** ➔ **Geräteassistent)** und wählen Sie Ihr Gerät aus.
- 2. Öffnen Sie die Einstellungen für **Detectors (Melder)**
- 3. Gehen Sie zu **Audio detection (Audioerfassung)** und ändern Sie **Input 1 sound level (Eingang 1 Schallpegel)** entsprechend Ihren Bedürfnissen

#### **Ereignisse von der Kamera in Milestone XProtect erhalten**

- 1. Gehen Sie im Management Client zu **Site Navigation** ➔ **Devices** ➔ **Microphones (Standortnavigation**  ➔ **Geräte** ➔ **Mikrofone)**
- 2. Klicken Sie auf Ihr Mikrofon und dann auf **Ereignisse**
- 3. Ereignisse **Audio Falling (Audio wird leiser)** und **Audio Rising (Audio wird lauter)** hinzufügen

#### **Speicherdauer der Metadaten über erfasste Audiodaten festlegen**

- 1. Gehen Sie zu **Tools** ➔ **Options** ➔ **Alarm and Events** ➔ **Device events (Tools** ➔ **Optionen** ➔ **Alarm und Ereignisse** ➔ **Geräteereignisse)**
- 2. Finden Sie **Audio falling (Audio wird leiser)** und stellen Sie die Speicherdauer ein
- 3. Finden Sie **Audio Raising (Audio wird lauter)** und stellen Sie die Speicherdauer ein

#### **Festlegen, wie lange das System Metadaten zu erfasstem Audio speichert:**

- 1. Gehen Sie zu **Tools** ➔ **Options** ➔ **Alarm and Events** ➔ **Device events (Tools** ➔ **Optionen** ➔ **Alarm und Ereignisse** ➔ **Geräteereignisse)**
- 2. Finden Sie **Audio falling (Audio wird leiser)** und stellen Sie die Speicherdauer ein
- 3. Finden Sie **Audio Raising (Audio wird lauter)** und stellen Sie die Speicherdauer ein

#### **Einrichtung der Mikrofonansicht abschließen**

- 4. Stellen Sie sicher, dass Sie eine Audioaufzeichnung für Ihre Anforderungen eingerichtet haben, z. B.: Sie können ständig aufnehmen oder eine Ereignisregel für den Beginn der Aufnahme erstellen, wenn es lauter oder leiser wird.
- 5. Wiederholen Sie die oben genannten Schritte für jedes Mikrofon, das Sie mit der Mikrofonansicht nutzen möchten
- 6. Gehen Sie im Smart Client zu **Settings** ➔ **Timeline** ➔ **Additional data (Einstellungen** ➔ **Zeitachse** ➔ **Zusätzliche Daten)** und wählen Sie **Show (Anzeigen)**

#### **Mikrofonansicht zum Smart Client hinzufügen**

- 1. Öffnen Sie den Smart Client und klicken Sie auf **Setup**
- 2. Gehen Sie zu **Views (Ansichten)**
- 3. Klicken Sie auf **Create new view (Neue Ansicht erstellen)** und wählen Sie ein Format aus
- 4. Gehen Sie zu **System Overview** ➔ **AXIS Optimizer (Systemübersicht** ➔ **AXIS Optimizer)**
- 5. Klicken Sie auf **Microphone view (Mikrofonansicht)** und ziehen Sie sie in die Ansicht
- 6. Wählen Sie ein Mikrofon aus
- 7. Klicken Sie auf **Setup**

#### **Mikrofonansicht verwenden: Live-Modus**

Lautstärken werden als Balkendiagramm dargestellt, mit dem aktuellen Wert auf der rechten Seite und bis zu 60 Sekunden Audioverlauf, der zur linken Seite wandert. Klicken Sie in die Ansicht, um Audio vom Mikrofon anzuhören. Bei jeder Mikrofonansicht gibt es ein Kopfhörersymbol. Klicken Sie auf das Symbol, um das Audio von jeder Ansicht ein- oder auszuschalten, ohne dass Sie die Ansicht selbst auswählen müssen. Dadurch können Sie mehrere Mikrofone gleichzeitig abhören.

#### **Mikrofonansicht verwenden: Wiedergabemodus**

Wenn für das Mikrofon erkannte Audiosignale verfügbar sind, wird ein Symbol angezeigt. Gelbe Balken zeigen an, dass Audio entsprechend der eingestellten Erkennungsstufen erkannt wurde. Klicken Sie in die Ansicht, um Audio vom Mikrofon anzuhören. Bei jeder Mikrofonansicht gibt es ein Kopfhörersymbol. Klicken Sie auf das Symbol, um das Audio von jeder Ansicht ein- oder auszuschalten, ohne dass Sie die Ansicht selbst auswählen müssen. Dadurch können Sie mehrere Mikrofone gleichzeitig abhören.

Unterstützung für den Einstieg

**AXIS Optimizer Anleitungsvideos ansehen**

**[Online-Benutzerhandbuch einsehen](https://help.axis.com/en-us/axis-optimizer-for-milestone-xprotect#visualize-audio)**

**Weitere Anleitungen herunterladen**

**[AXIS Optimizer Anleitung lesen](https://www.axis.com/dam/public/a1/da/43/solution-note--axis-optimizer--getting-started-en-US-411854.pdf)**

**Die Schritt-für-Schritt-Workflows für einzelne Aufgaben können sich im Laufe der Zeit ändern. Sie finden die neuesten Beschreibungen im Online-Benutzerhandbuch**

# Effiziente und sichere Reaktion auf Echtzeit-Ereignisse

Die Reaktion auf Echtzeit-Ereignisse erfordert von Bedienern in der Regel die Ausführung manueller Aktionen an einzelnen Kameras. Diese Arbeit ist anfällig für menschliche Fehler und kostet Zeit – die bei der Bearbeitung von Vorfällen in Echtzeit kostbar ist. Reagiert ein Bediener nicht schnell und passgenau auf eine potenzielle Bedrohung, kann der Vorfall eskalieren und die Qualität des aufgenommenen Videos schlecht sein. Normalerweise muss ein Bediener zur Verwaltung von Echtzeit-Ereignissen auf mehrere Geräte und VMS-Einstellungen zugreifen.

# Wie AXIS Optimizer dieses Problem löst

Axis bietet ein breites Portfolio an Netzwerk-Gegensprechanlagen, Lautsprechern, Mikrofonen, Stroboskop-Sirenen und anderen Geräten, mit denen Betreiber auf Echtzeit-Ereignisse reagieren können. Mit AXIS Optimizer können Sie Axis Netzwerkgeräte zusammen mit Milestone XProtect konfigurieren und verwenden, um die Reaktion auf Echtzeit-Ereignisse zu optimieren. Drei Beispiele sind die Reaktion mit Audiowiedergabe über Lautsprecher, die Verwaltung des Besucherzugangs und das Anhören von Audiostreams ohne Video.

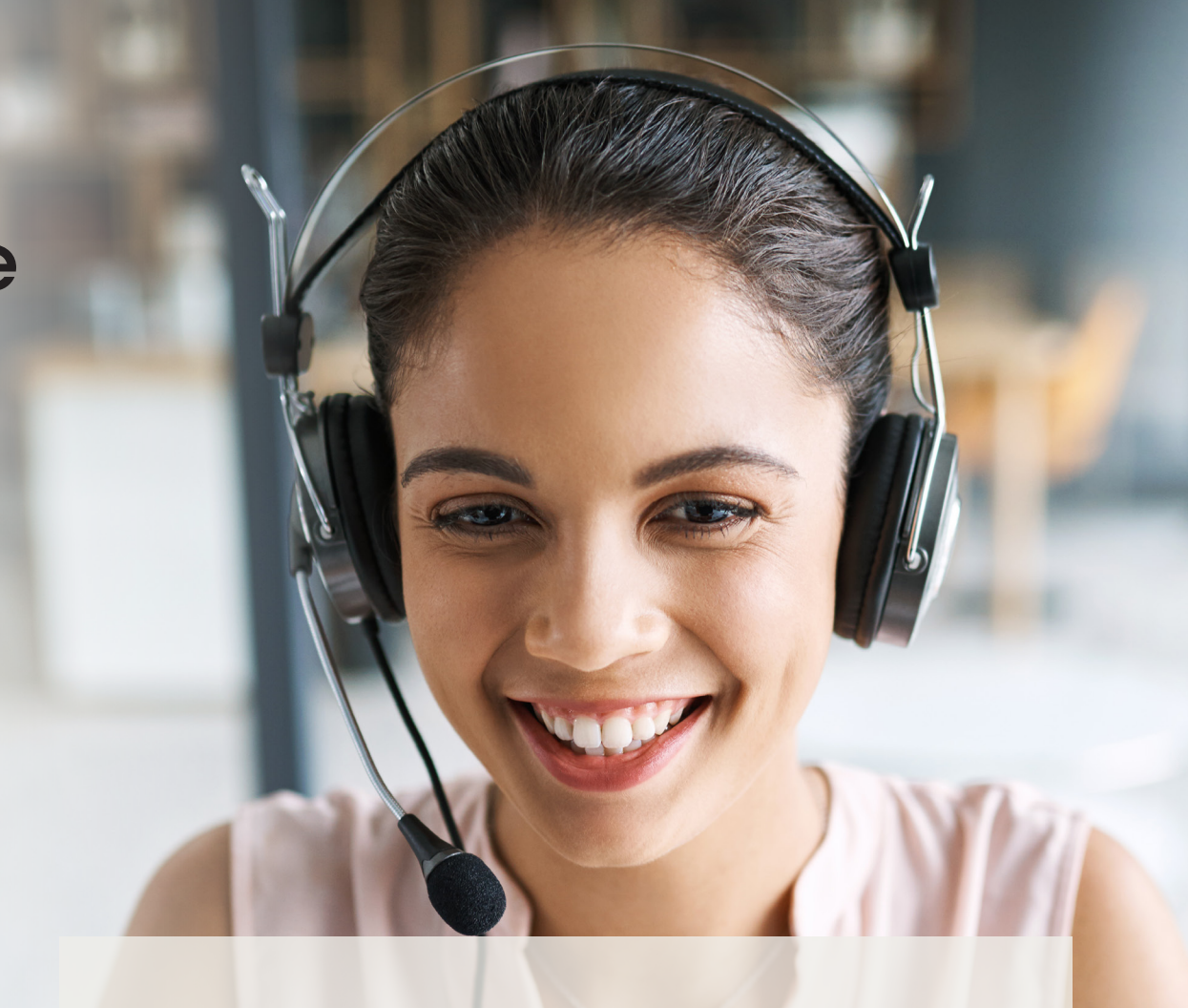

### **Über AXIS Optimizer für Milestone XProtect**

**AXIS Optimizer ist eine Integrationssuite, die die Leistung von Axis Geräten in Milestone XProtect optimiert. Sie stellt sicher, dass alle Nutzer Zeit und Aufwand sparen und bestmöglich von ihrem Axis und Milestone System profitieren können. Sie wird regelmäßig aktualisiert, um neue Angebote von Axis abzudecken, und ist kostenlos als einmaliges Installationsprogramm auf [axis.com](http://axis.com/products/axis-optimizer-for-milestone-xprotect/savings) erhältlich.**

# Über Axis Communications

Axis ermöglicht eine smartere und sichere Welt durch die Entwicklung von Lösungen zur Verbesserung von Sicherheit und Geschäftsperformance. Als Technologieführer im Bereich Netzwerk-Video bietet Axis Produkte für die Videosicherheit und Zutrittskontrolle sowie Intercoms, Audiosysteme und intelligente Analyseanwendungen. Die branchenweit anerkannten Schulungen der Axis Communications Academy vermitteln fundiertes Expertenwissen zu den neuesten Technologien.

Das 1984 gegründete schwedische Unternehmen beschäftigt etwa 4.000 engagierte MitarbeiterInnen in über 50 Ländern und bietet mit Technologie- und Systemintegrationspartnern auf der ganzen Welt kundenspezifische Lösungen an. Der Hauptsitz ist in Lund, Schweden.

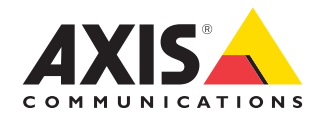

©2024 Axis Communications AB. AXIS COMMUNICATIONS, AXIS, ARTPEC und VAPIX sind in verschiedenen Jurisdiktionen eingetragene Marken von Axis AB. Alle anderen Marken sind Eigentum ihrer jeweiligen Inhaber.